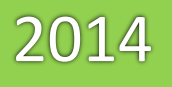

## WinConnector Guía de Cancelación Interface ERP

*Lea cuidadosamente este documento para una correcta cancelación de sus CFDI`s*

> **DotNet Desarrollo de Sistemas** Version Del Documento 1.6 25/06/2014

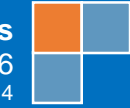

## **Cancelación de CFDI´s desde la Plataforma Web**

El primer paso para realizar la cancelación de los comprobantes es ingresar a la plataforma web, los datos de la plataforma son los siguientes:

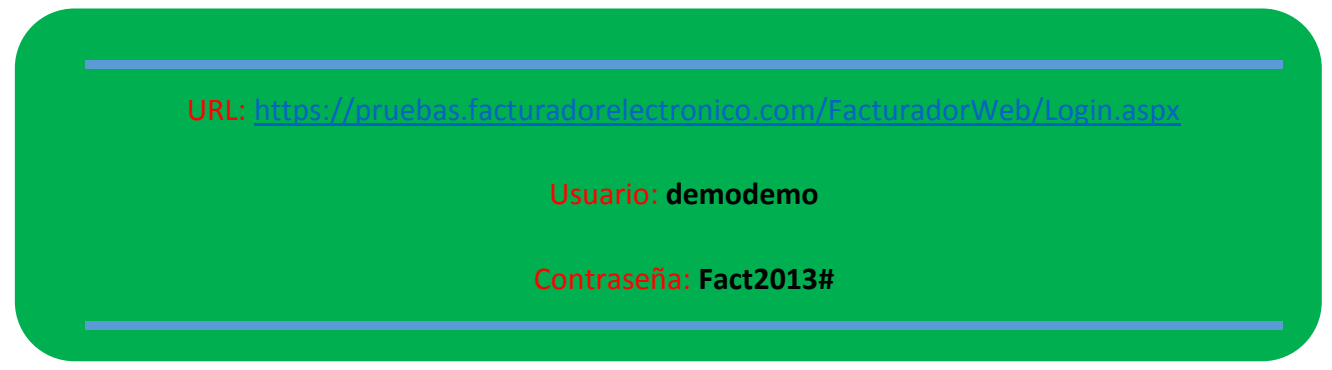

Una vez dentro de la plataforma web vera una pantalla de inicio igual a esta:

El siguiente paso es dar click en **Buscar CFDI**

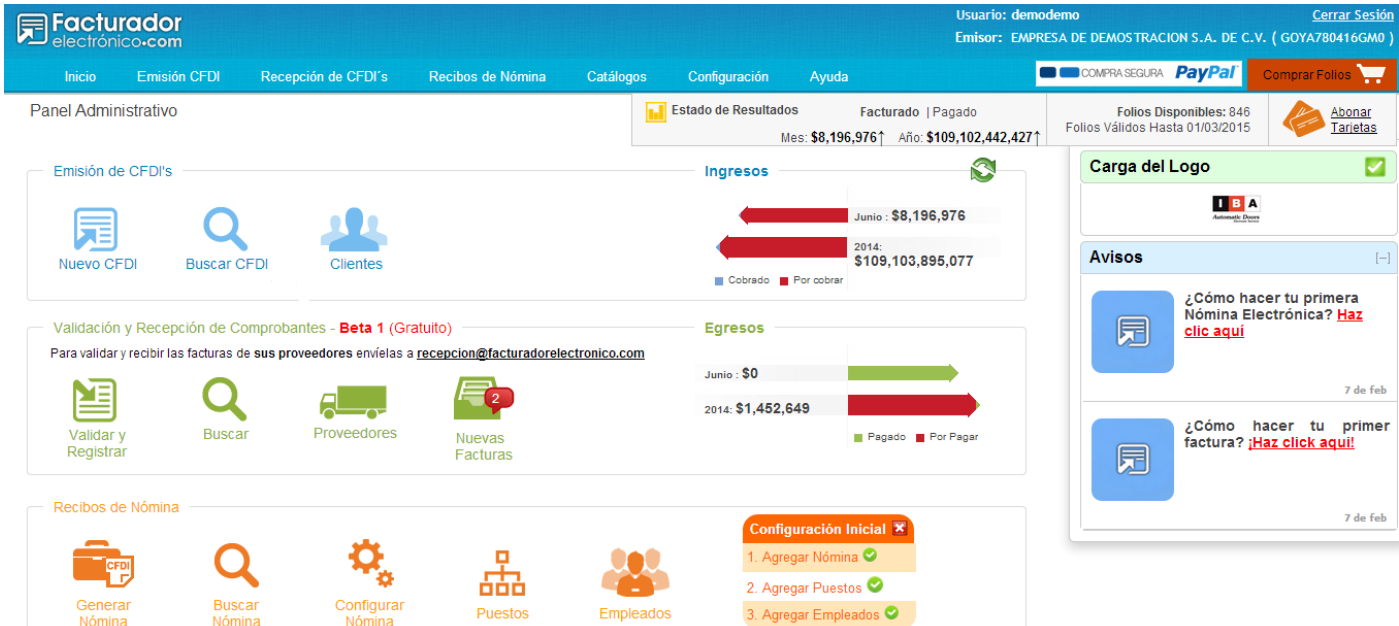

Una vez hecho lo anterior nos llevara a la siguiente pantalla:

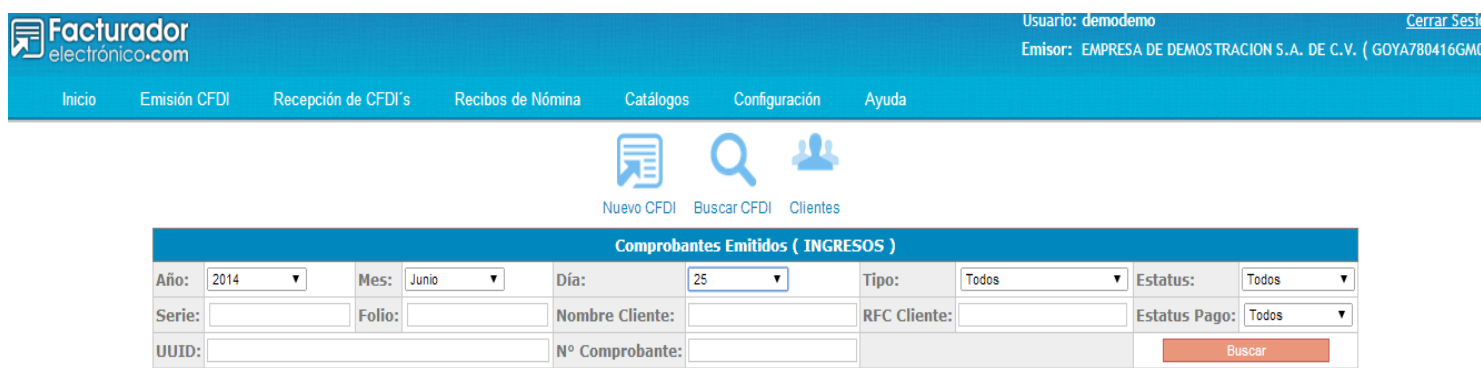

Dentro de esta realizaremos la búsqueda del comprobante utilizando alguna de las siguientes opciones para filtrar la búsqueda.

Por la fecha (Día, Mes o Año) en que fue emitido.

Por el tipo de CFDI. (Factura, Nota de crédito, Carta porte, etc).

Por la serie y/o el folio.

Por el RFC receptor.

Por el nombre del cliente. (Razón social).

Por los estatus del comprobante. (Pagado, No pagado, pendiente, emitido, cancelado, etc).

Una vez filtrada y realizada la búsqueda, aparecerán debajo todos los comprobantes emitidos de acuerdo a los filtros utilizados en la búsqueda.

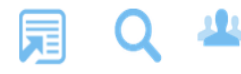

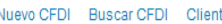

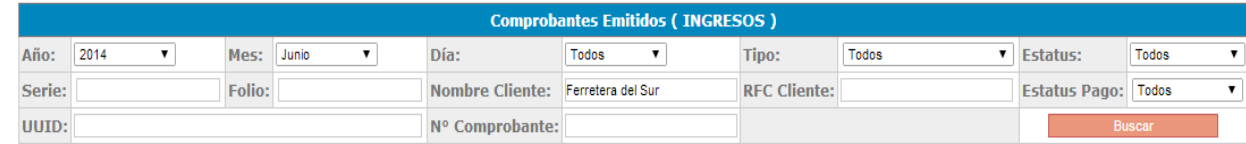

## Anterior 12345678910 Siguiente

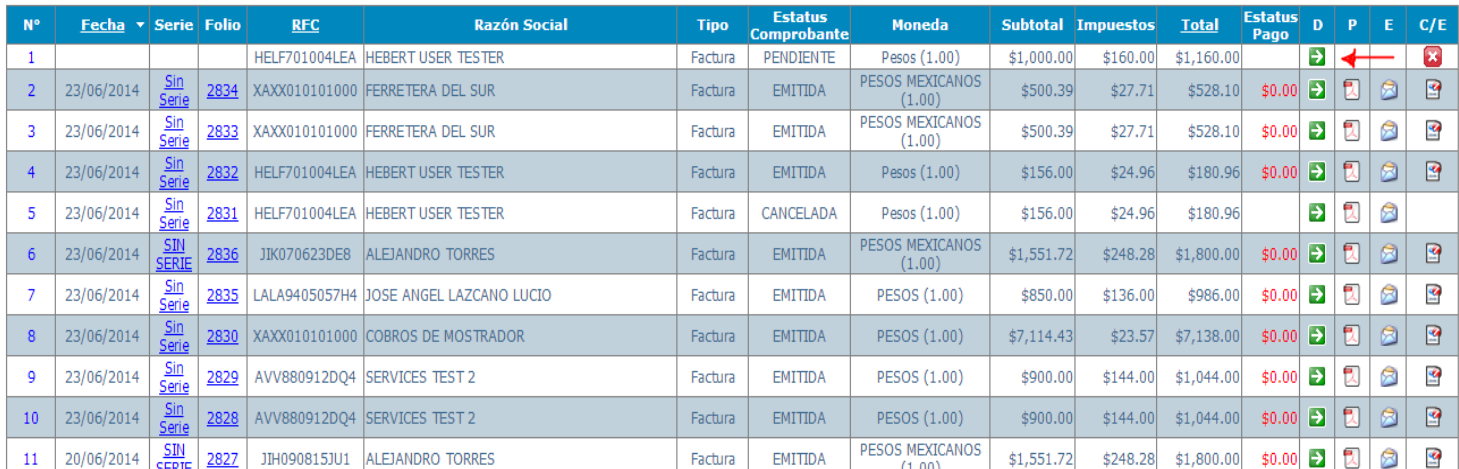

Ahora daremos click en el cuadro verde que se encuentra en el lado izquierdo de la pantalla para que nos lleve a los detalles de nuestra factura.

Una vez hecho esto nos mostrara la siguiente pantalla:

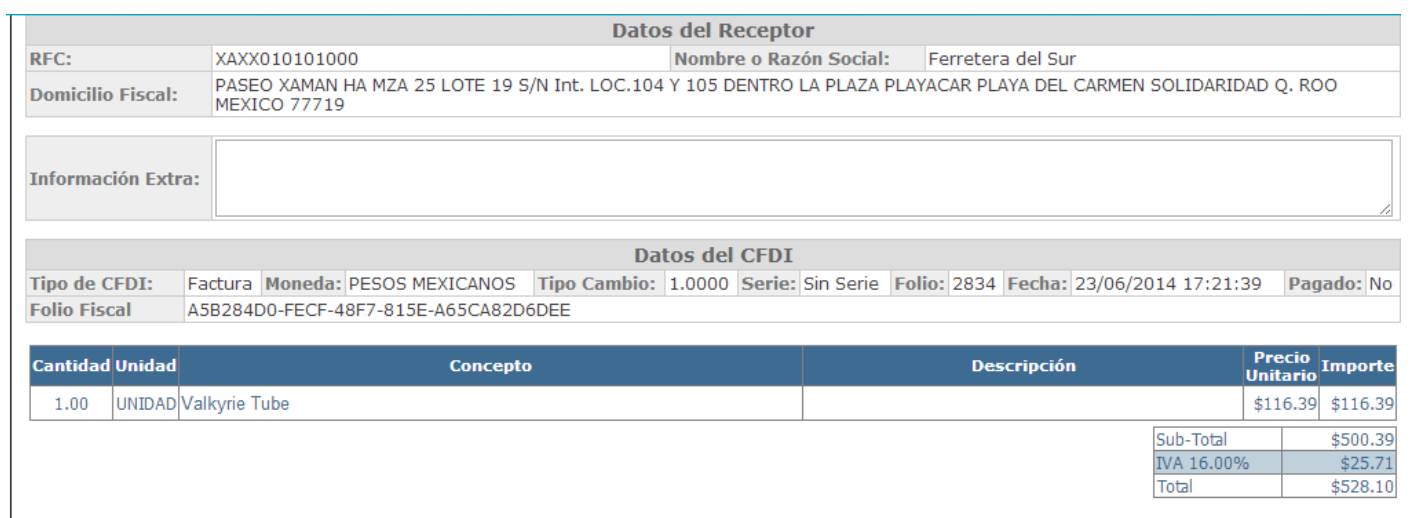

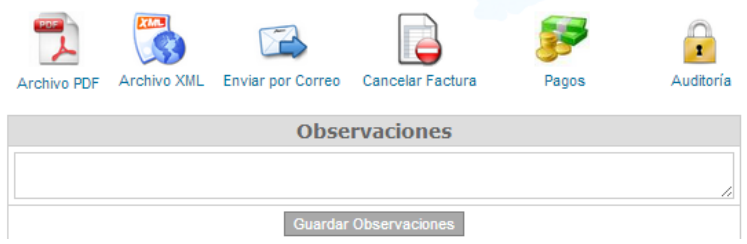

Y dará click en la opción de **Cancelar Factura**

Nos aparecerá mensaje de advertencia en la pantalla preguntando lo siguiente:

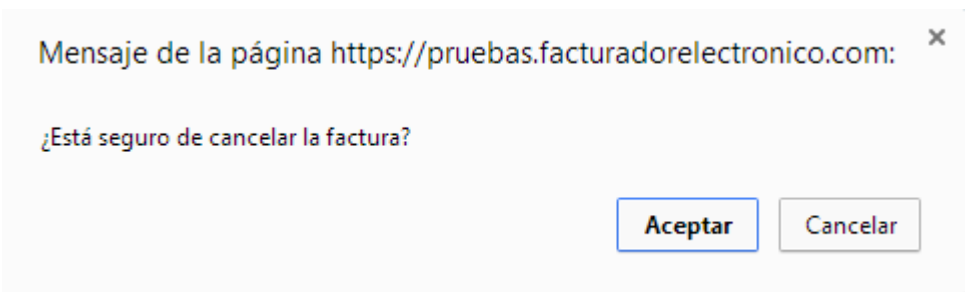

Y daremos click en **Aceptar**

Una vez hecho esto aparecerá la siguiente pantalla en la cual nos permitirá enviar a nuestro correo el acuse de cancelación de la factura.

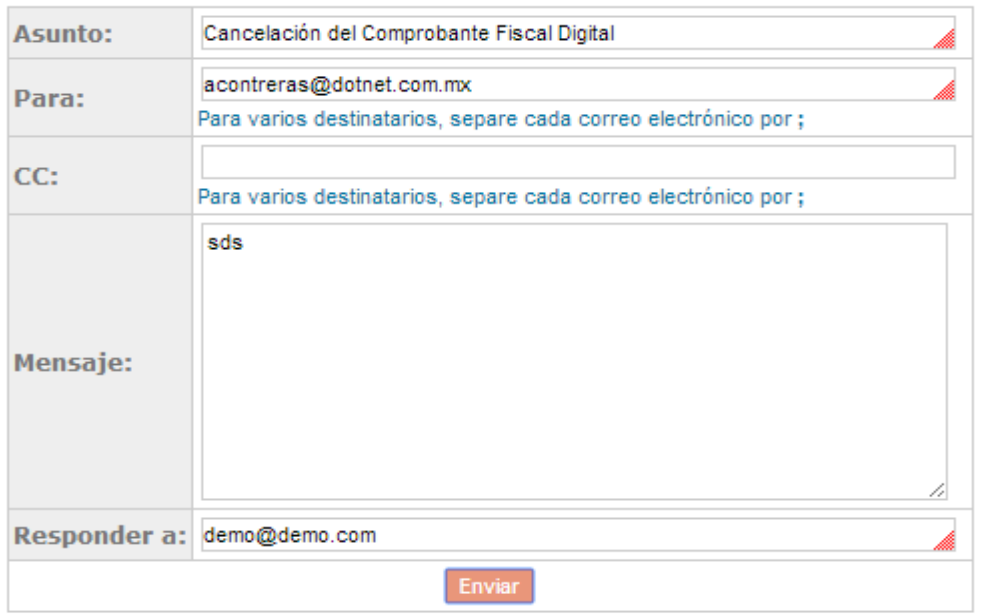

Despues de esto, nos devolverá de nuevo a la pantalla donde aparecen los detalles de nuestra factura y aparecerá la leyenda "**Este comprobante Fiscal Digital está cancelado**".

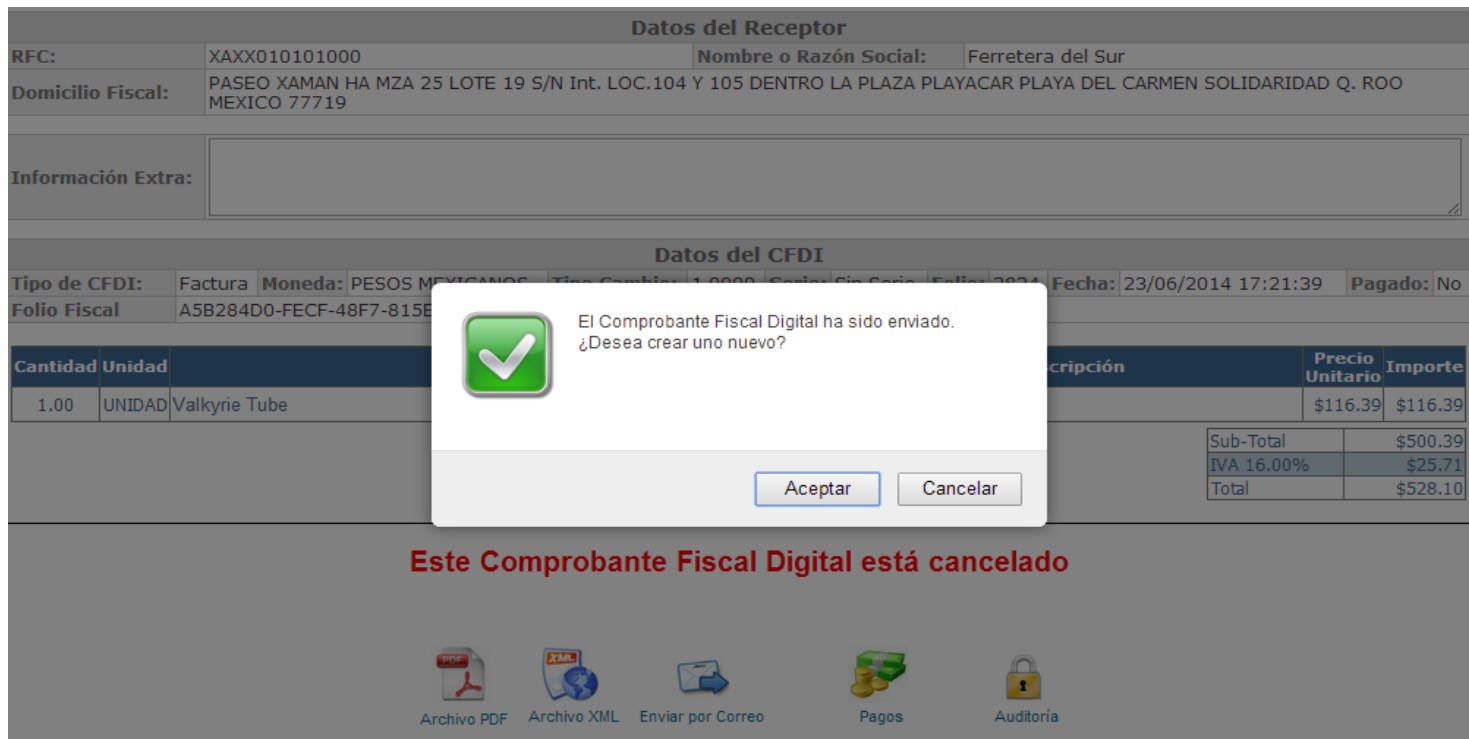

Y finalmente el CFDI ha quedado cancelado.

**NOTA:** Una vez que el CFDI ya haya sido cancelado, cuando descargue el archivo PDF aparecerá con una leyenda de Cancelado.